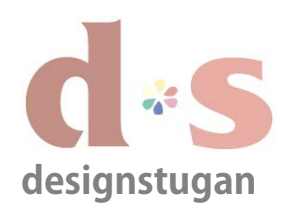

*iPhone/iPad/iPod Touch*

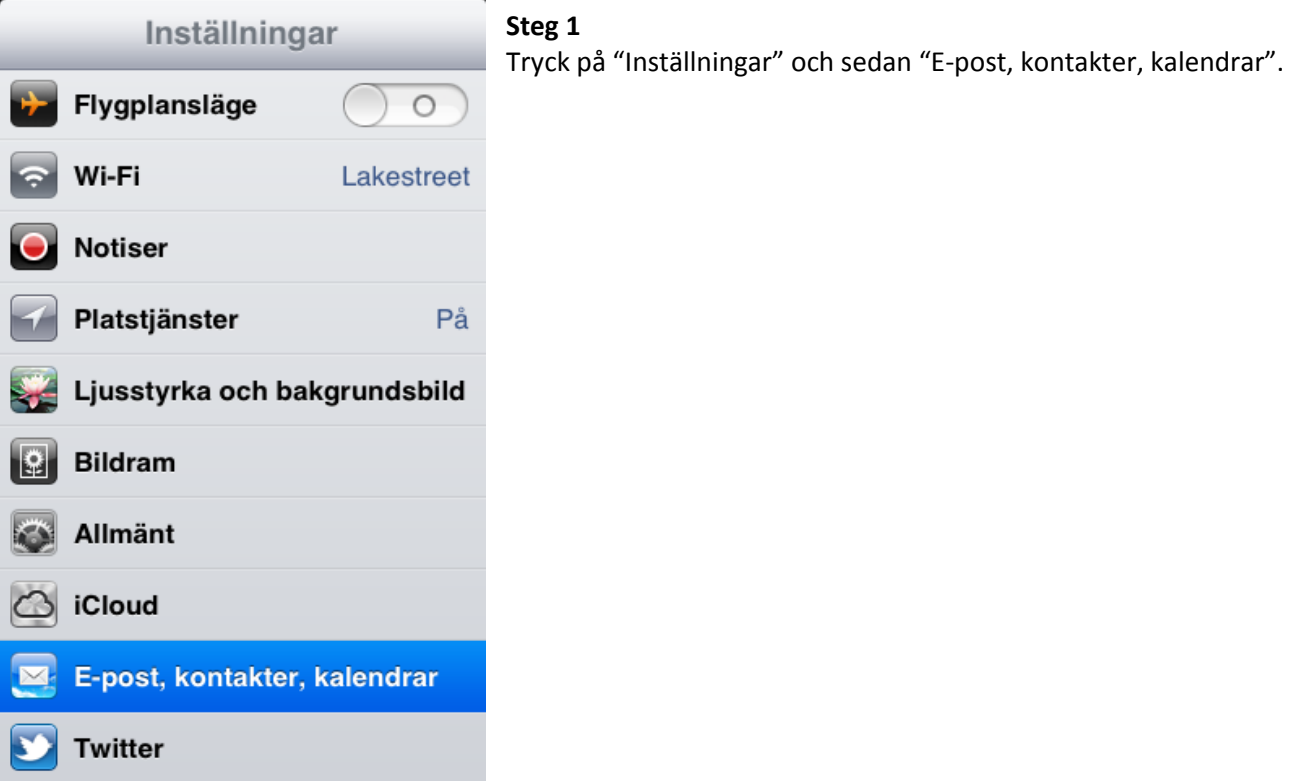

#### **Steg 2**

Tryck sedan på "Lägg till nytt konto..."

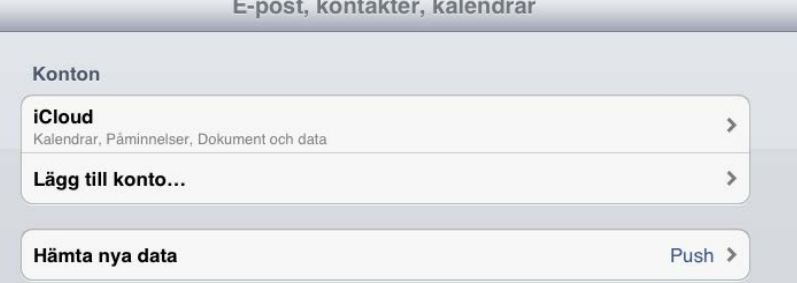

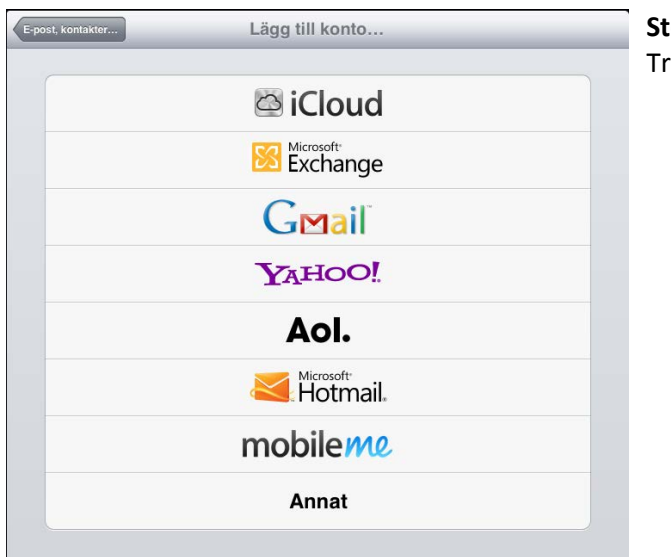

#### **Steg 3** Tryck på "Annat".

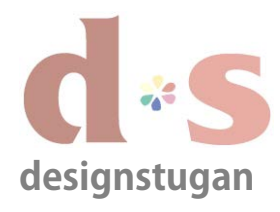

*iPhone/iPad/iPod Touch*

### **Steg 4** Välj "Lägg till e-postkonto".

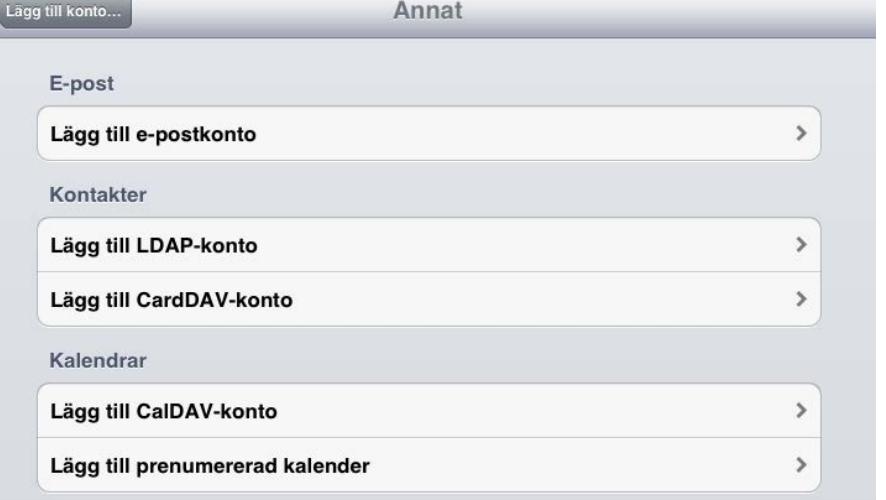

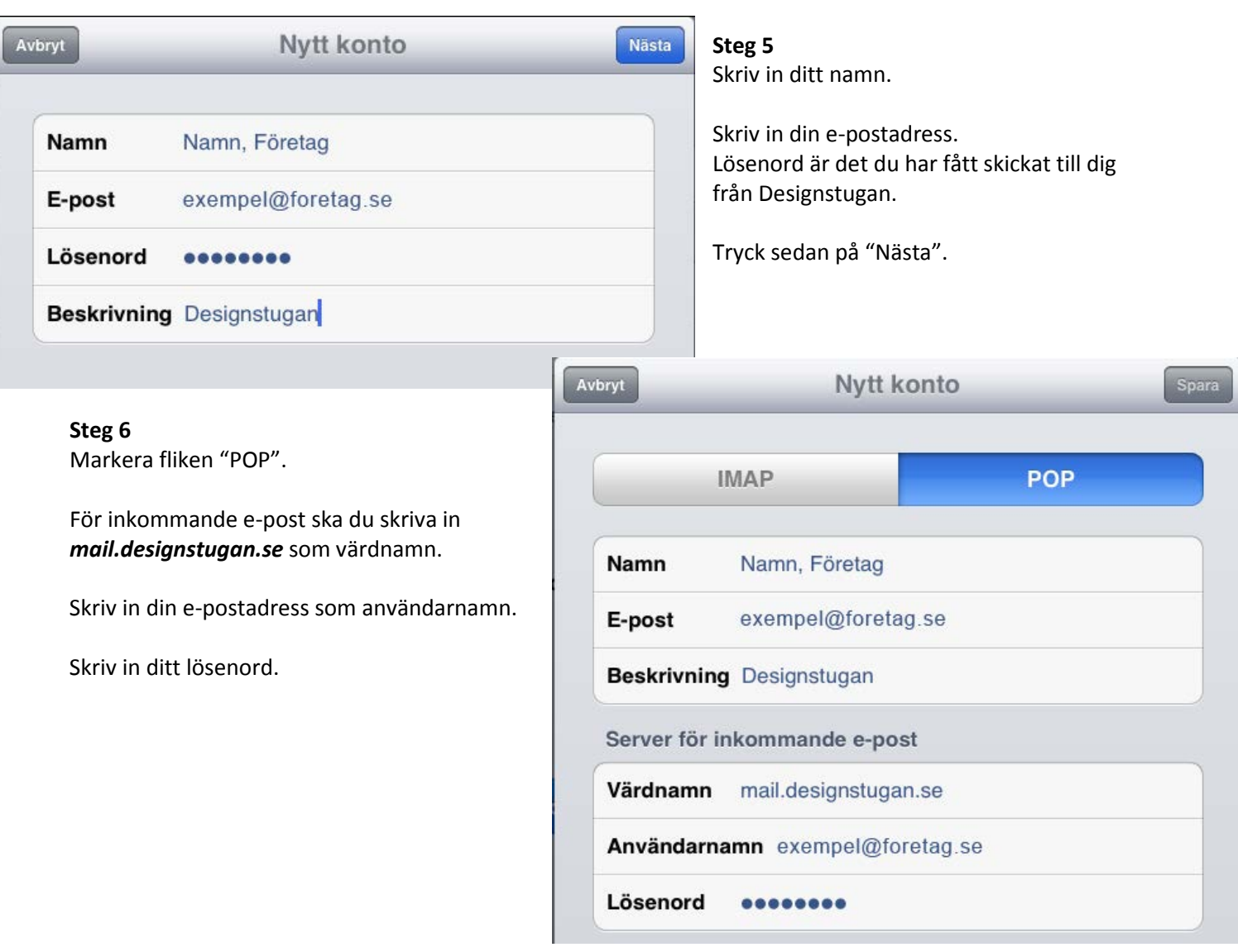

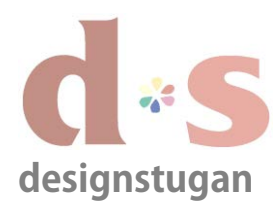

#### **Steg 7**

För utgående e-post ska du skriva in *smtp.designstugan.se* som värdnamn.

Användarnamn och lösenord behöver du inte lägga in här *– det är frivilligt.*

Klicka "Spara".

## *E-postinställningar*

*iPhone/iPad/iPod Touch*

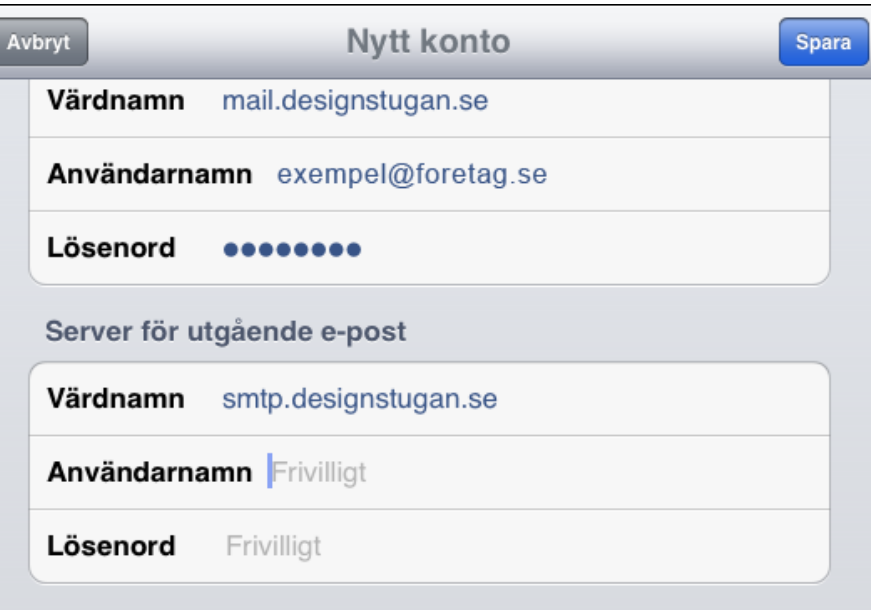

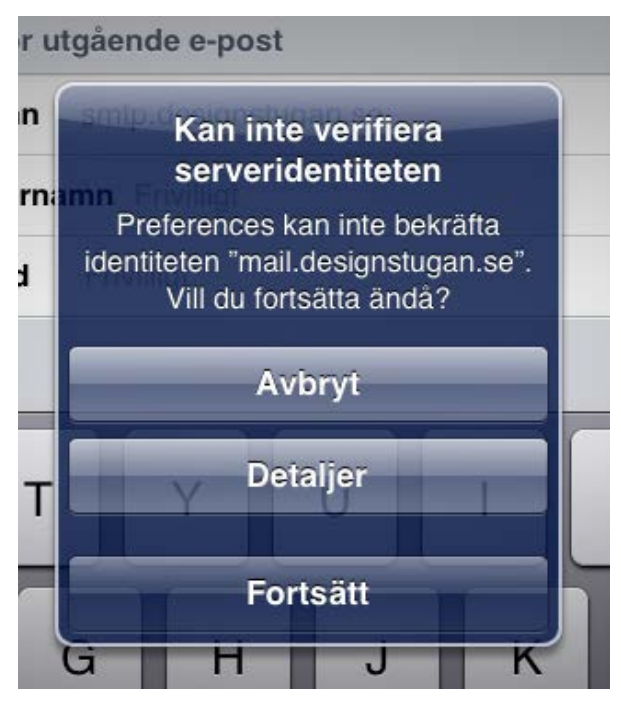

### **Steg 8**

Får du upp den här rutan så klicka **Fortsätt**.

#### **Steg 9**

Välj nu det e-postkonto du precis har skapat.

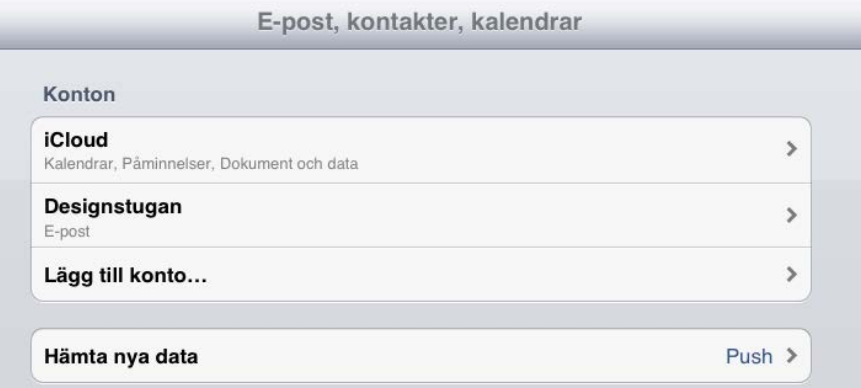

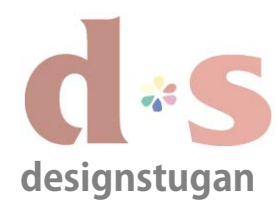

## *iPhone/iPad/iPod Touch*

#### **Steg 10**

Lite längre ned på sidan under "Server för utgående epost" klicka på "SMTP".

### Avbryt Designstugan Klar POP-kontoinformation Namn, Företag Namn exempel@foretag.se E-post **Beskrivning Designstugan** Server för inkommande e-post Värdnamn mail.designstugan.se Användarnamn exempel@foretag.se Lösenord  $000000000$ Server för utgående e-post **SMTP** smtp.designstugan.se >

Avancerat

Radera konto

 $\rightarrow$ 

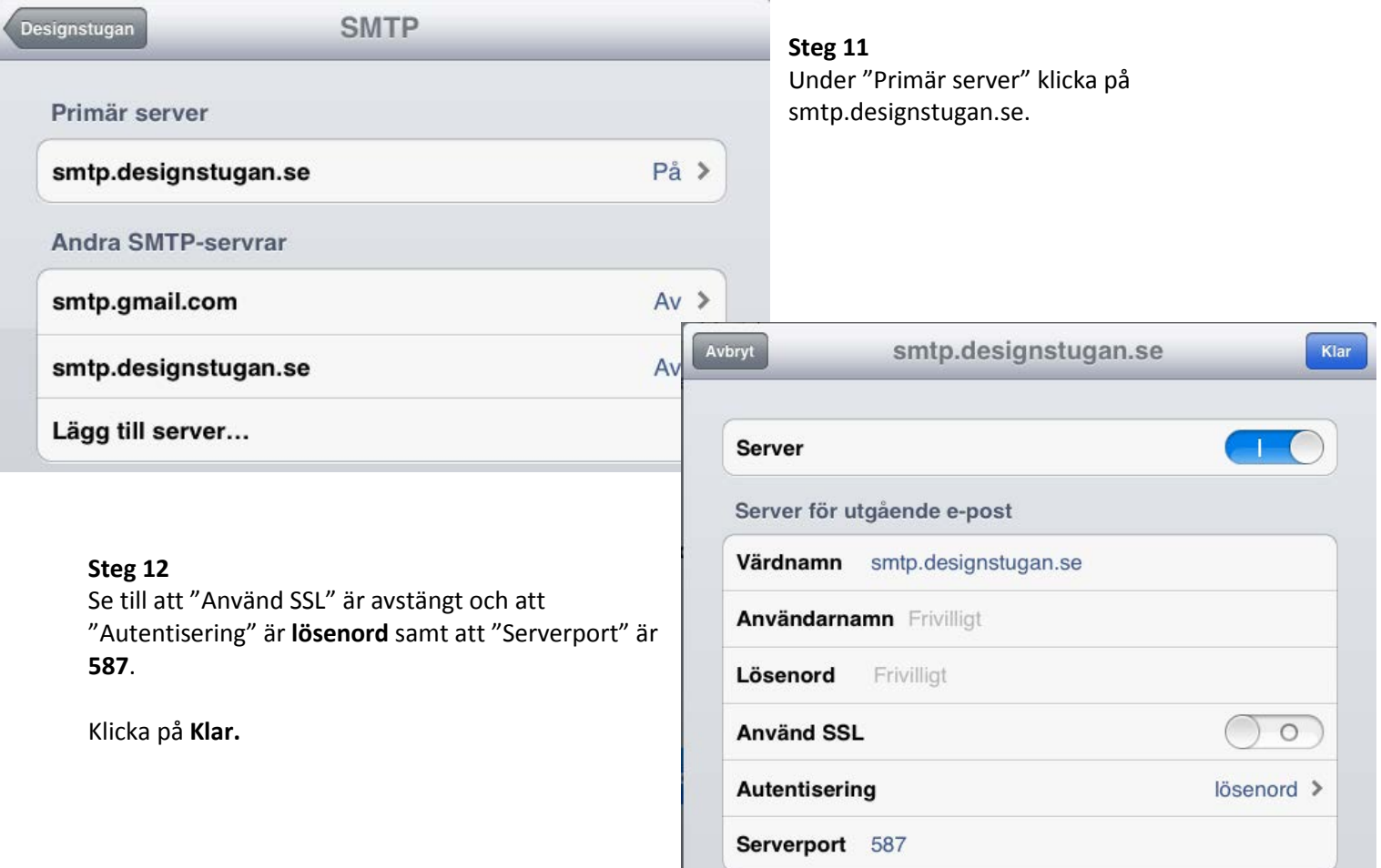

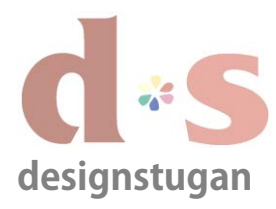

*iPhone/iPad/iPod Touch*

∢

#### **Steg 13**

Under rubriken "Server för utgående e-post" finns "Avancerat". Klicka på "Avancerat".

"Inställningar för inkommande" Se till att "Använd SSL" är **avstängt**.

"Autentisering" är **lösenord.**

"Serverport" är **110.**

Lämna fönstret genom tillbaka-knappen uppe till vänster.

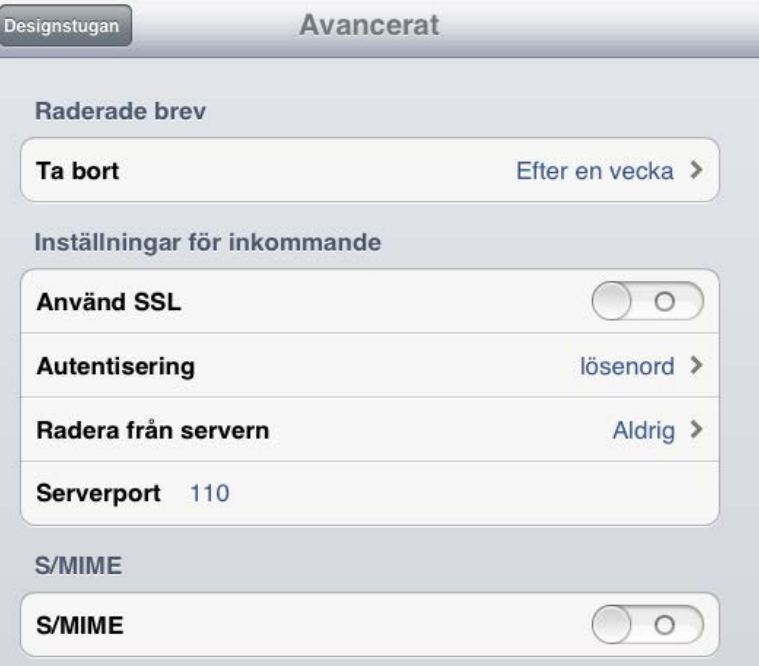

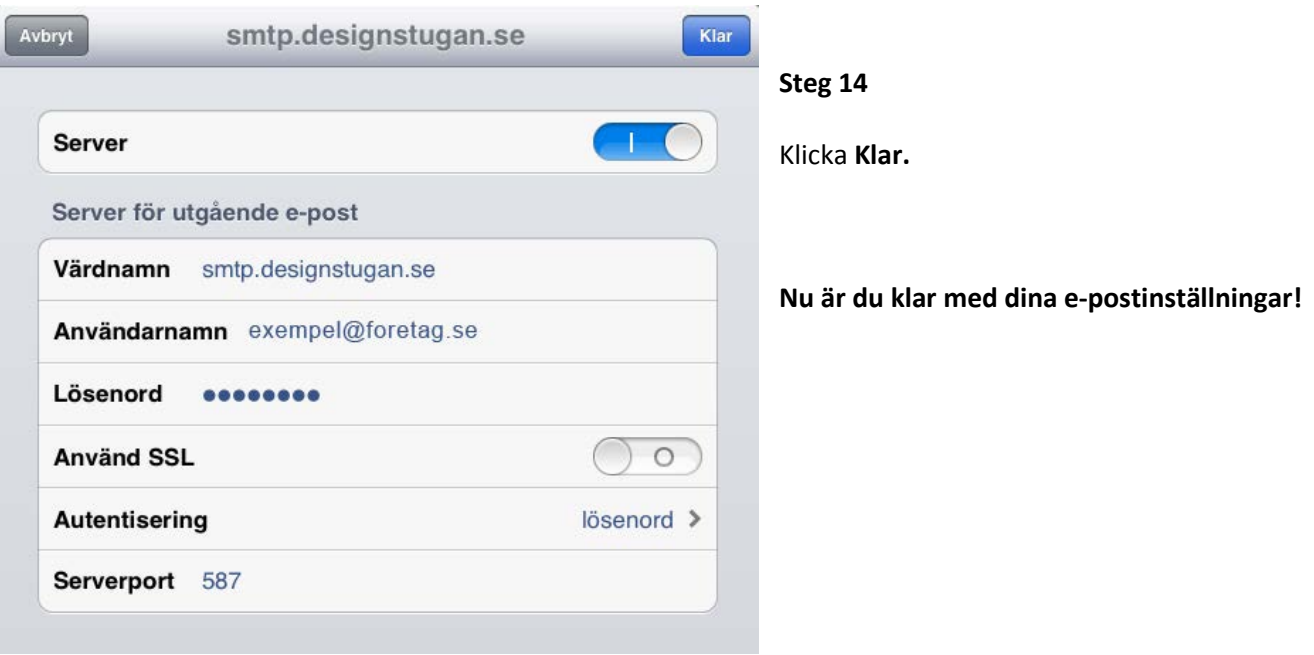